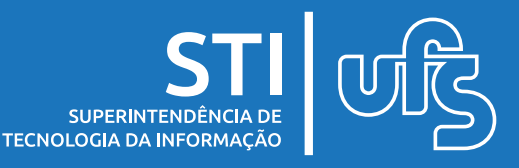

# **Objetivo**

A finalidade deste manual é auxiliar os docentes no processo de submissão de proposta de projeto de Monitoria.

## **O que é monitoria?**

É uma ação institucional direcionada a melhoria do processo de ensino-aprendizagem dos cursos de graduação, envolvendo professores e alunos na condição de orientadores e monitores, respectivamente, efetivado por meio de projetos de ensino.

# **Índice**

- 1 Informar os Dados Gerais do Projeto;
- 2 Informar os Componentes Curriculares;
- 3 Informar os Docentes que irão participar do projeto;
- 4 Selecionar o Coordenador do Projeto;
- 5 Exibir o Resumo do Projeto.

última atualização em ago/2023

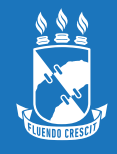

### Para submeter uma proposta acesse: **SIGAA → Portal do Docente → Editais Publicados → Monitoria**

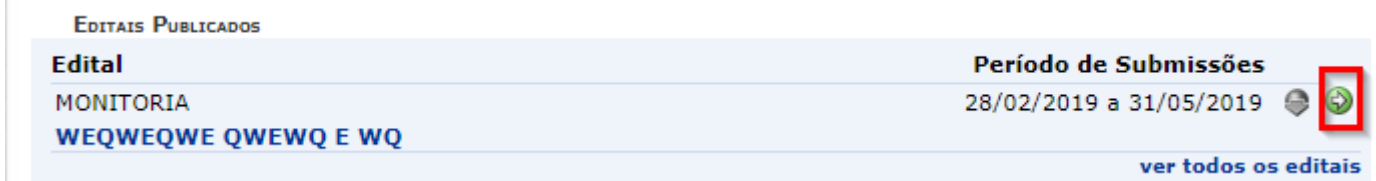

Para iniciar o processo, selecione o ícone de submeter proposta de projeto (destacado acima)

## **1 – Informar os Dados Gerais do Projeto;**

O primeiro passo é informar os dados gerais do projeto. Insira o nome do projeto , selecione o edital e informe os monitores solicitados. O ano de referência e o período vão ser definidos de acordo com o edital selecionado.

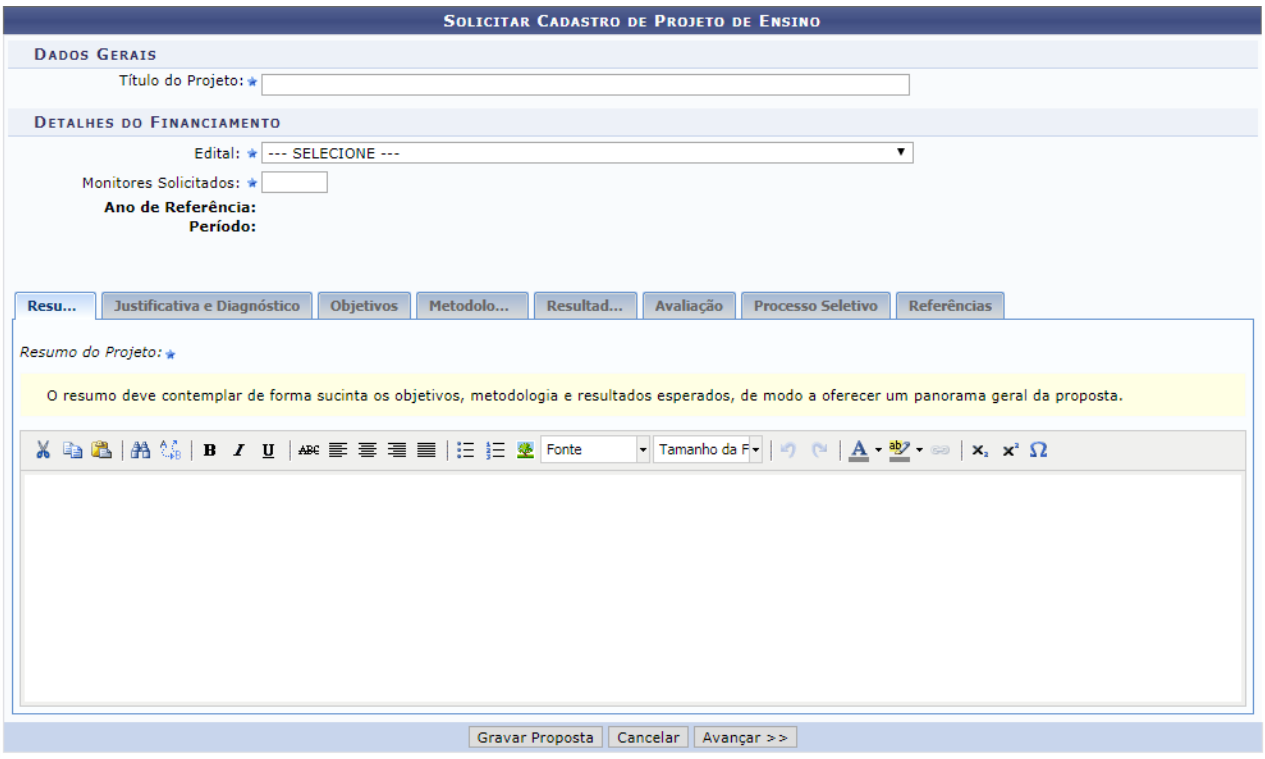

### **Atenção**

Caso o docente não tenha validado algum relatório final/desligamento dentro do prazo máximo estabelecido no edital para data máxima para avaliação de relatório final, esse docente não conseguirá submeter nova proposta de monitoria pelos próximos 4 períodos subsequentes. O relatório pendente de validação será validado pelo chefe de departamento ao qual o docente pertence.

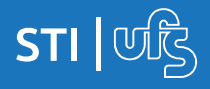

#### **Monitoria**

Obs: Monitores Solicitados se refere ao número de vagas necessárias à execução do projeto, não sendo possível, distinguir entre monitores voluntários ou remunerados.

Depois insira as informações referentes ao resumo, justificativas e diagnóstico, objetivos, metodologia, resultados, avaliação, processo seletivo e referências do projeto.

Clique em avançar para seguir para o passo 2.

## **2 – Informar os Componentes Curriculares;**

No passo dois devem ser inseridos os componentes curriculares que irão compor o projeto.

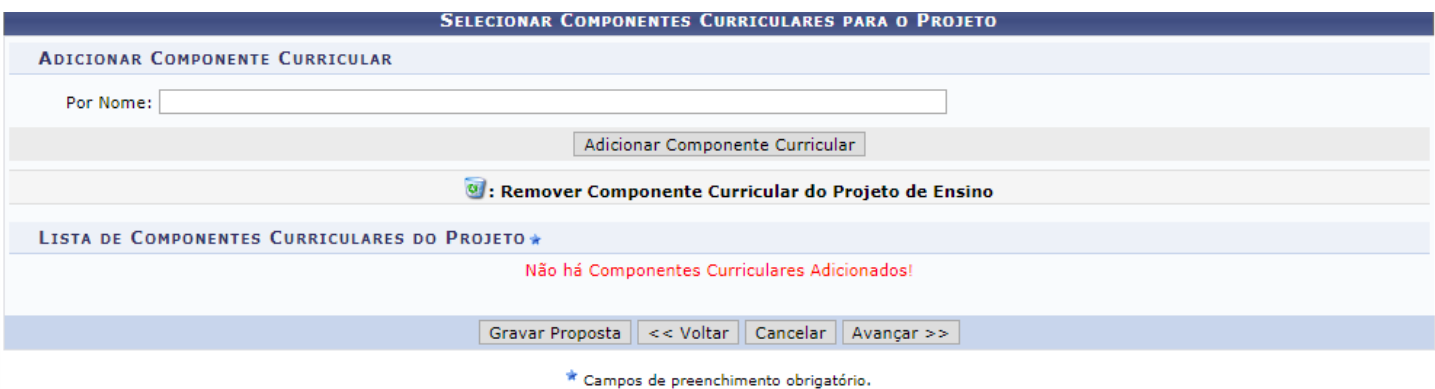

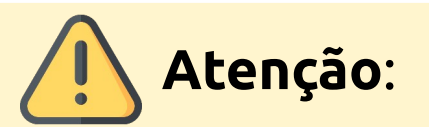

- Só podem ser selecionados componentes curriculares que estejam ativos;

- O componente deve estar associado somente a UM projeto em um EDITAL, ou seja, a partir do momento que ele estiver em uma proposta em tramitação, o mesmo NÃO poderá ser utilizado para outra proposta;

- Só é permitida a inserção de componentes curriculares do departamento do Docente.

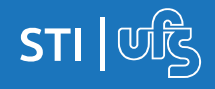

Após selecionar o componente curricular, vai ser carregado uma página para você inserir as informações referentes ao Plano de Trabalho.

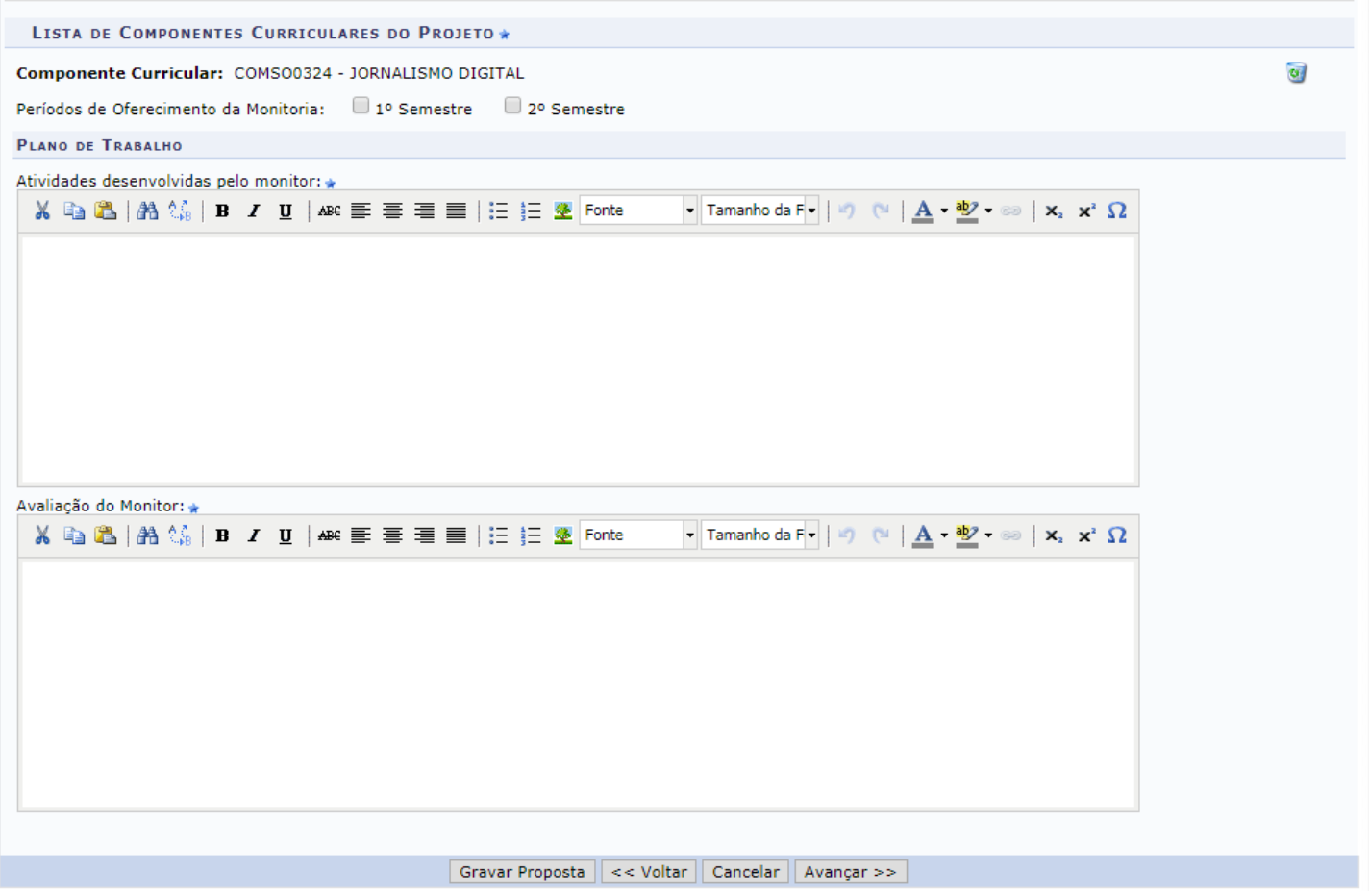

Marque o período de oferecimento da disciplina (1º ou 2º semestre). Indique as atividades desenvolvidas pelo monitor e qual será a forma de avaliação do Monitor.

Finalizado, clique em AVANÇAR.

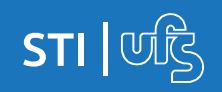

## **3 – Informar os Docentes que irão participar do projeto;**

Adiante no processo de submissão, no passo 3 devem ser informados os docentes que vão participar do projeto.

**Obs**: Somente docentes do departamento do autor da proposta podem ser adicionados.

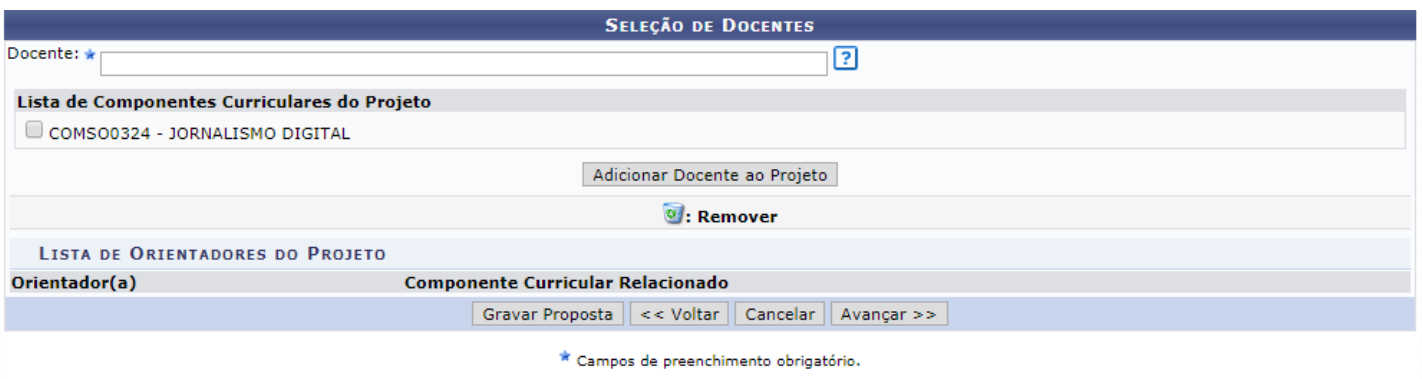

Após adicionar os docentes clique em AVANÇAR.

## **4 – Selecionar o Coordenador do Projeto;**

No penúltimo passo do processo, o autor da proposta deve selecionar o coordenador do projeto. Para isso, selecione entre os docentes cadastrados qual será o coordenador da Monitoria.

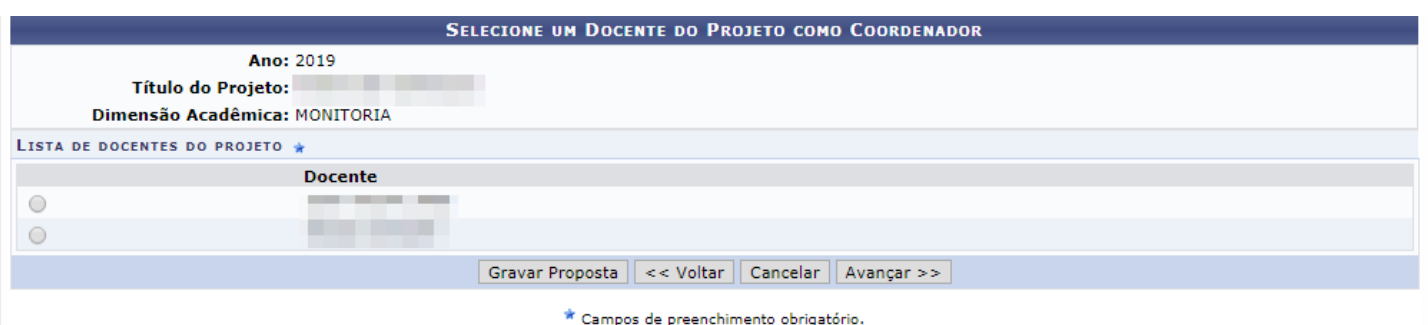

Selecionado o coordenador clique em AVANÇAR para finalizar a submissão de proposta de Monitoria.

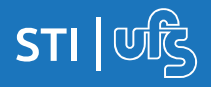

**Monitoria**

## **5 – Exibir o Resumo do Projeto.**

Após concluir todos os passos, o autor da submissão terá a disposição uma tela de resumo do projeto, onde será possível conferir se todas as informações cadastradas estão corretas.

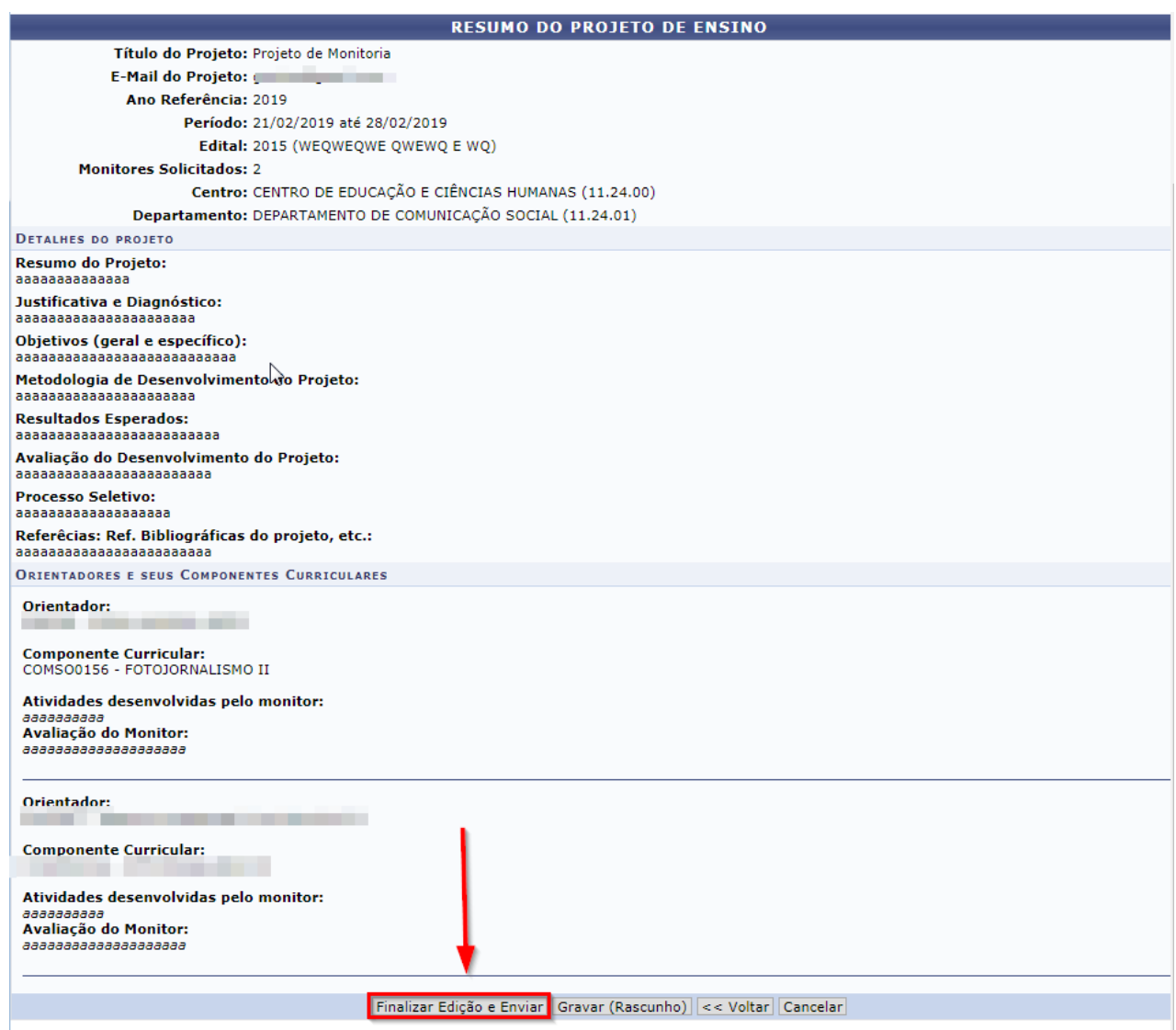

**Obs**: Para que a submissão do projeto se concretize, este deve ser autorizado pela chefia do Departamento ou Unidade Acadêmica Especializada, ao qual os componentes curriculares cadastrados na proposta estão vinculados.

Após a autorização, a proposta segue para distribuição às Comissões de Centro. **Caso não seja autorizado, o Docente deverá submeter uma nova proposta de projeto.**

**Monitoria**

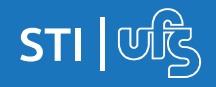